## **Polar IrDA a WINDOWS 10**

Mnohým z vás se stalo,že v letech 2014 až 2016 po přechodu na Windows 10 přestal fungovat IrDA s programem ProTrainer 5.

Od dubna 2016 je tady řešení, jak IrDA opět oživit. Celou podstatou je aktualizace Windows 10 s číslem 1511. Ta vrací infračervenou komunikaci opět do hry. Samotná aktualizace nic nezpůsobí a je potřeba udělat ještě donastavení operačního systému.

## **Jak aktivovat IrDA ve Windows 10 ?**

1) Instlujte si program Polar ProTrainer 5

2) Pro jistotu zkontrolujte, že je váš Windows 10 aktuální

3) Zapojte IrDA do USB zdířky, následně se doinstaluje komponenta pro obsluhu IrDA do Windows 10. Je-li systém aktuální, pravděpodobně připojí aktualizaci "MOS CHIP..."

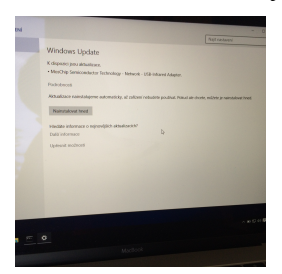

## **Nyní začně to nejdůležitější**

4) V levém dolním rohu klikněte na "lupu" a do řádku pro vyhledávání zadejte "cmd". Windows najde tzv. příkazový řádek. Na program "Příkazový řádek" klikněte pravým tlačítkem myši a spusťte program jako správce - to udělejte i přesto, že jste v počítači jako "Admin"

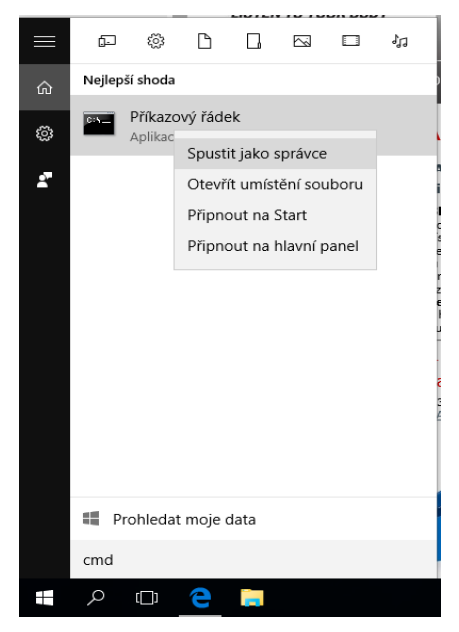

5) V příkazovém řádku se posuňte na nejvyšší úroveň zadáním příkazu "cd" - následně budete na céčku

6) Jakmile budete na céčku, tedy na C:> zadáte dva příkazy, které potvrdíte klávesou Enter.

 a) "netcfg -u ms\_irda" potvrdíte entrem - výsledkem by mělo být hlášení "... done" (jde o odinstalovaní nějaké komponenty"

b) dál zadáte příkaz "netcfg -c -I ms irda" a opět potvrdíte entrem - výsledkem bude hlášení "... done."

c) nyní restartujte počítač a Irda by měl fungovat

```
Administrator: Příkazový řádek
Microsoft Windows [Version 10.0.10586]
(c) 2015 Microsoft Corporation. Všechna práva vyhrazena.
C:\Windows\system32>cd\
C:\>netcfg -c p -I ms_irda
Trying to install ms_irda ...
... done.
C: \&
```